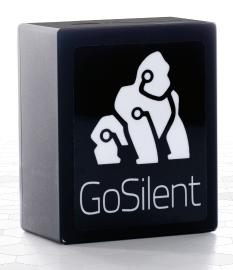

# GoSilent

# **Everyday User Guide**

| Everyday Steps     | Page 1 |
|--------------------|--------|
| Advanced Settings. | Page 4 |
| FAQs               | Page 5 |

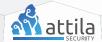

#### 1) Choose your connection method

#### Wi-Fi Only

• Plug the two Wi-Fi adapters (included) into the USB ports labeled "Internet" on your GoSilent

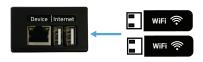

#### Ethernet/Wi-Fi

- Plug one WiFi adapter (included) into one of the USB ports labeled "Internet" on your GoSilent
- Plug an ethernet cable (not included) into the ethernet port labeled "Device" on GoSilent

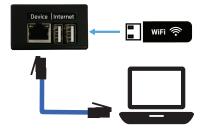

 Plug the other end of the ethernet cable into the ethernet port of your device (i.e. laptop, computer, and etc.). If your device doesn't have an ethernet port, you can use the included USB-to-Ethernet adapter

#### Ethernet Only

- Plug the USB-to-Ethernet adapter (included) into one of the USB ports labeled "Internet" on your GoSilent
- Plug Ethernet cable 1 (not included) into your router/switch/internet source and the other end of Ethernet cable 1 into the USB-to-Ethernet adapter

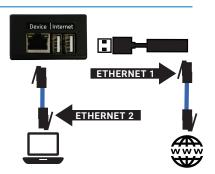

- Plug Ethernet cable 2 (not included) into the RJ45 port labeled "Device" on the GoSilent
- Plug the second ethernet cable into the RJ45 port on your device (i.e. laptop, computer, and etc.)

# 2) Power Up GoSilent

 Use the power cord (included) to plug GoSilent into a power source. GoSilent can be powered by the included wall adapter or a computer's USB port

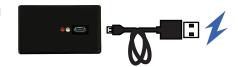

Wait approximately 30 seconds for GoSilent to power up

# **Navigate to the GoSilent Admin Console**

 Open a Chrome, Firefox, or Edge browser tab and navigate to <a href="https://setup.gosilent">https://setup.gosilent</a>

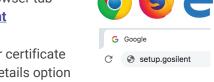

 You will be prompted that the server certificate is untrusted. Click the Advanced or Details option and then click on "Proceed to setup gosilent", "Accept Risk and Continue", or "Go on to the webpage". For more information about the server certificate is untrusted warning, see FAQs Section

# 4) Login to the GoSilent Admin Console

 If the GoSilent Admin Console Password has been preconfigured for you, please enter the password provided by your system administrator. Otherwise, login using the password that you entered when initially setting up your GoSilent

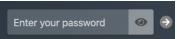

#### ) Check GoSilent's Internet and VPN Status

Note: This is the Internet Status and VPN Status for the GoSilent at https://setup.gosilent

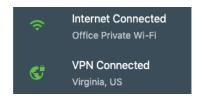

 If Internet Status is Connected/Green

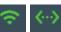

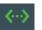

and VPN Status is Connected/Green.

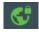

Skip to GoSilent Best Practices

 If Internet Status is Connected/Green Skip to Step 7

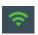

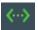

and VPN Status is Disconnected/Red.

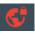

 If Internet Status is Connected/Green

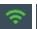

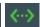

and VPN Status is Connecting/Yellow,

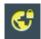

Wait for approximately 30 seconds

 If Internet Status is Disconnected/Red Continue to Step 6

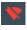

and VPN Status is Disconnected/Red.

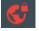

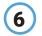

#### Connect GoSilent to the Internet

Note: If you chose Ethernet Only for your connection method, skip to Step 7

- If a saved Wi-Fi connection is available, your GoSilent will automatically connect
- If you are at a new location, you will be prompted to setup an internet connection
  - Select the Wi-Fi option. The GoSilent will search for available Wi-Fi Networks
  - Choose the desired Wi-Fi Network and enter Wi-Fi password if required
  - After connecting to a public Wi-Fi Network, a Captive Portal page may appear. A Captive Portal page is a local login page for the public Wi-Fi Network.

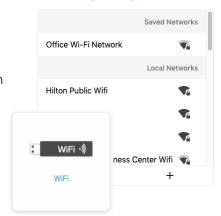

If the Captive Portal page appears, complete fields as prompted and click on flashing banner when done to return to the Server Profile Page

# 7 Connect to a VPN Server Profile

- Choose an Enterprise Server or SilentEdge Cloud Server for the VPN Connection
- Select Connect
- Verify the GoSilent Statuses display

"Internet Connected"

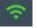

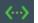

and "VPN Connected"

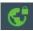

Connect

Virginia, US

Not connected

and both the indicators are green

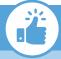

#### **GoSilent Best Practices**

When finished using GoSilent, it is recommended that you always shutdown your GoSilent before you unplug the power by selecting "Admin" then select "Shutdown Device"

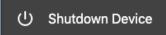

# **Advanced Settings**

#### **Change GoSilent's Internet Connection**

Note: This is an option for Ethernet/Wi-Fi connection methods. If you chose Ethernet Only for your connection method, this setting is unavailable.

• If you already have an established internet connection via Wi-Fi and

you want to change to a different Wi-Fi Network

- If you are connected to a VPN Server, select "Disconnect" on the VPN Server Profiles
- Select "Network" on the left side menu
- On the Internet Configuration panel, select "Change..."
- Select the "Wi-Fi" option. The GoSilent will search for available Wi-Fi Networks
- Choose the desired Wi-Fi Network and enter the Wi-Fi password if required
- After connecting to a public Wi-Fi Network, a Captive Portal page may appear. A Captive Portal page is a local login page for the public Wi-Fi Network. If the Captive Portal page appears, complete fields as prompted and click on flashing banner when done to return to the Server Profile Page

#### Set a Default Server Profile

For GoSilent to connect automatically to a VPN Server, set a default server profile. The default Server Profile will determine where GoSilent will retrieve system settings from

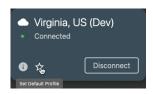

Saved Networks

Local Networks

Office Wi-Fi Network

Hilton Public Wifi
Google Starbucks

JEK Public Wi-Fi

Four Seasons Business Center Wifi

- Select the star icon on the server profile to make it the default
- In the pop-up window, select "Set Default"

#### **Connect GoSilent to a Captive Portal**

To view the connected captive portal or if the captive portal doesn't automatically appear, the user can manually enable the captive portal

- Select "Network" page on the menu of left side
- Select "Open..." on "Captive Portal" panel
- Captive Portal page will appear if the selected network has one. Complete fields as prompted and click on flashing banner when done to return to the Server Profile Page

Check For Updates

#### **Update GoSilent's Software**

Please ensure enough time to update the GoSilent Device - approximately 30 minutes for high-speed internet connections

Disconnecting from any VPN connection before starting the over the air (OTA) update process to significantly reduce the download time

Do not remove power from the GoSilent or navigate away from the GoSilent Admin Console before the update is complete

#### If you have software version 18.09.0.019 or newer:

- Click the bell icon in the top right of the page
- Click "Check For Updates"
- Verify "Checking..." appears in the pop-up window
- Click the "Download" button
- Click "Download & Update" button

DO NOT REMOVE POWER FROM THE GOSILENT OR NAVIGATE AWAY FROM GOSILENT CONSOLE IN YOUR BROWSER FOR APPROXIMATELY 30 MINUTES

#### **FAQs**

# Q. Why do I receive a warning or exception in my browser when navigating to the setup.gosilent console?

A. The setup.gosilent console is attaching to a web server that runs directly on GoSilent. By default, GoSilent is shipped with certificates that are generated by the Attila certificate authority (CA). If you receive a warning when browsing to the setup.gosilent console, then your browser does not recognize the Attila CA. If you would prefer not to be warned each time that you navigate to the console, then you can configure your browser to identify the setup.gosilent console as a trusted site. Alternatively, you can import the Attila CA root certificate. Moreover, in version 19.02.2.047 of the product, you may upload your own trusted server certificate for the setup.gosilent console, which is issued by the CA of your choice.

## Q. Why does the setup.gosilent console display as "Not Secure" in the browser?

A. Refer to the question above, entitled "Why do I receive a warning or exception in my browser when navigating to the setup.gosilent console?". When you choose to continue to the console after the browser warning, then the URL will display as "Not Secure." If you do not want to see the "Not Secure" warning, then you can configure your browser to identify the setup.gosilent console as a trusted site.

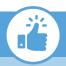

## **GoSilent Best Practices**

When finished using GoSilent, it is recommended that you always shutdown your GoSilent before you unplug the power by selecting "Admin" then select "Shutdown Device"

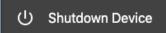

# **Questions?**

Visit: attilasec.com/quickstart

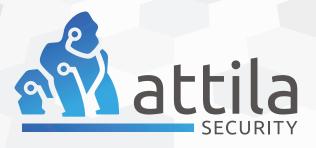